# EVV WRD Processing

WRD Dual Mode WRD Full Mode WRD Combo Mode Reports Admin Tools

# Data Entities

Upload Entities - the Process Foundation:

- **Individuals** Persons who receive services from the State of CT
- **Providers** Persons or companies that provide individual services
- **Authorizations** A contract between Individuals and providers to provide a specific service for so many units

Download Entities:

• **Visits**- A time span where a provider (or provider employee) was performing a service

# Data Migration Processes

- There are 2 main processes, Export Entity Data and Import Visit Data
- Export Entity Data to Sandata:
	- DDS sends data files for Individuals, Providers and Authorizations
	- DDS receives confirmation and any errors that require fixes to be resubmitted
- Import Visit Data from Sandata:
	- DDS Retrieves Visit Data from Sandata
	- Medicaid/Unit check (pre-WRD merge)
	- EVV visit data is processed into the WRD system

# Entity and Visit Data Correction/Tracking/Modes

- EVV Visit Data to WRD
	- Visit Data Processing prior to WRD Attendance
		- **Daily /Split Visits**  Call in /Call out -- Date/Time after midnight **splits to multiple days**
		- Validations for Medicaid/Annual Units/Daily Units WRD error displays
	- WebResDay Mode Features
		- Dual Mode: Manual Entry/EVV Data view & errors/Reports/Manual sign off
			- Dual to Full Mode option in Manage EVV Modes
		- Full EVV Mode: EVV auto data insert /Error view link/Reports/Auto sign off
			- Full EVV Mode change back to Dual option Admin Request
		- Combo Mode: For Residentials with partial EVV data view & partial manual entry/manual sign off/Reports
		- Corrections: Manual entry/sign off = WRD system manual correction EVV entry/auto sign off  $=$  EVV system correction

# WRD Reporting and Admin Tools

- Existing & New WRD Reports:
	- Existing WRD reports have been modified to display relative EVV data
	- New WRD/EVV reports
		- EVV Manual Comparison display with Automated WRD Medicaid/Unit check display
		- EVV Split Visit record display
	- Dual and Full Mode reports on the Attendance user entry screen
	- WebResDay Admin Tools for EVV Mode Maintenance
		- Provider Admin Role
			- Providers can change from Dual Mode to Full Mode themselves
		- Application Admin Role
			- DDS Admin role can change a provider from Dual to Full Mode
			- DDS Admin role can change a provider from Full back to Dual Mode
			- DDS Admin role can delete an incorrectly added provider mode

# WebResDay EVV Data Entry

# DDS Gateway Login

https://www.ddsapp.ct.gov/DDSGateway/Login.aspx

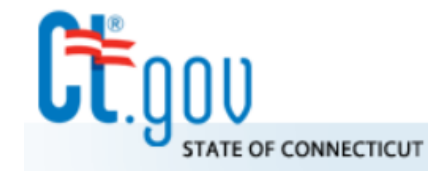

**State of Connecticut** Department of Developmental Services

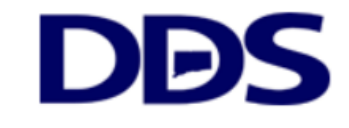

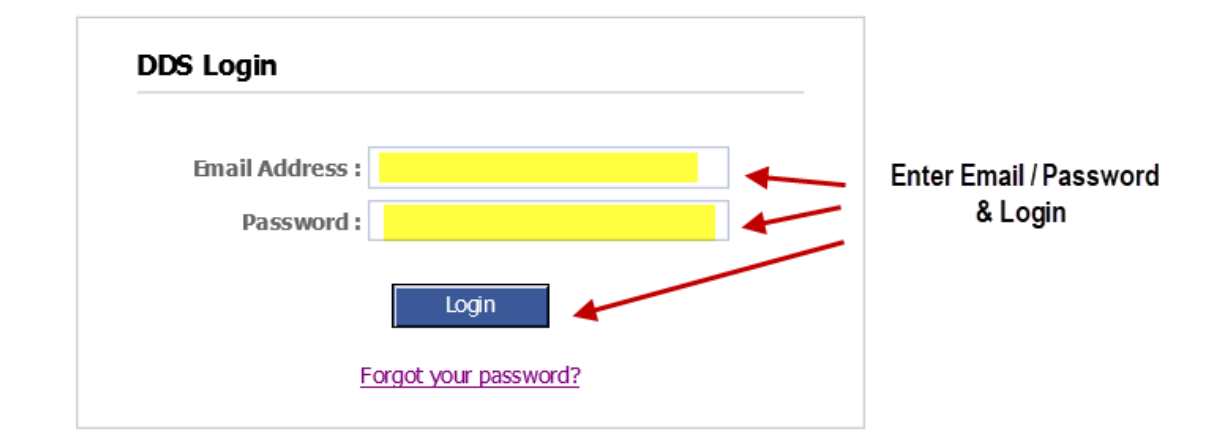

### **DDS Legacy Applications**

If you are using the following applications DO NOT LOGIN ABOVE. Instead, please use the links below.

- · Quality System Review (QSR)
- · Abuse/Neglect Registry

### Select WebResDay & Role

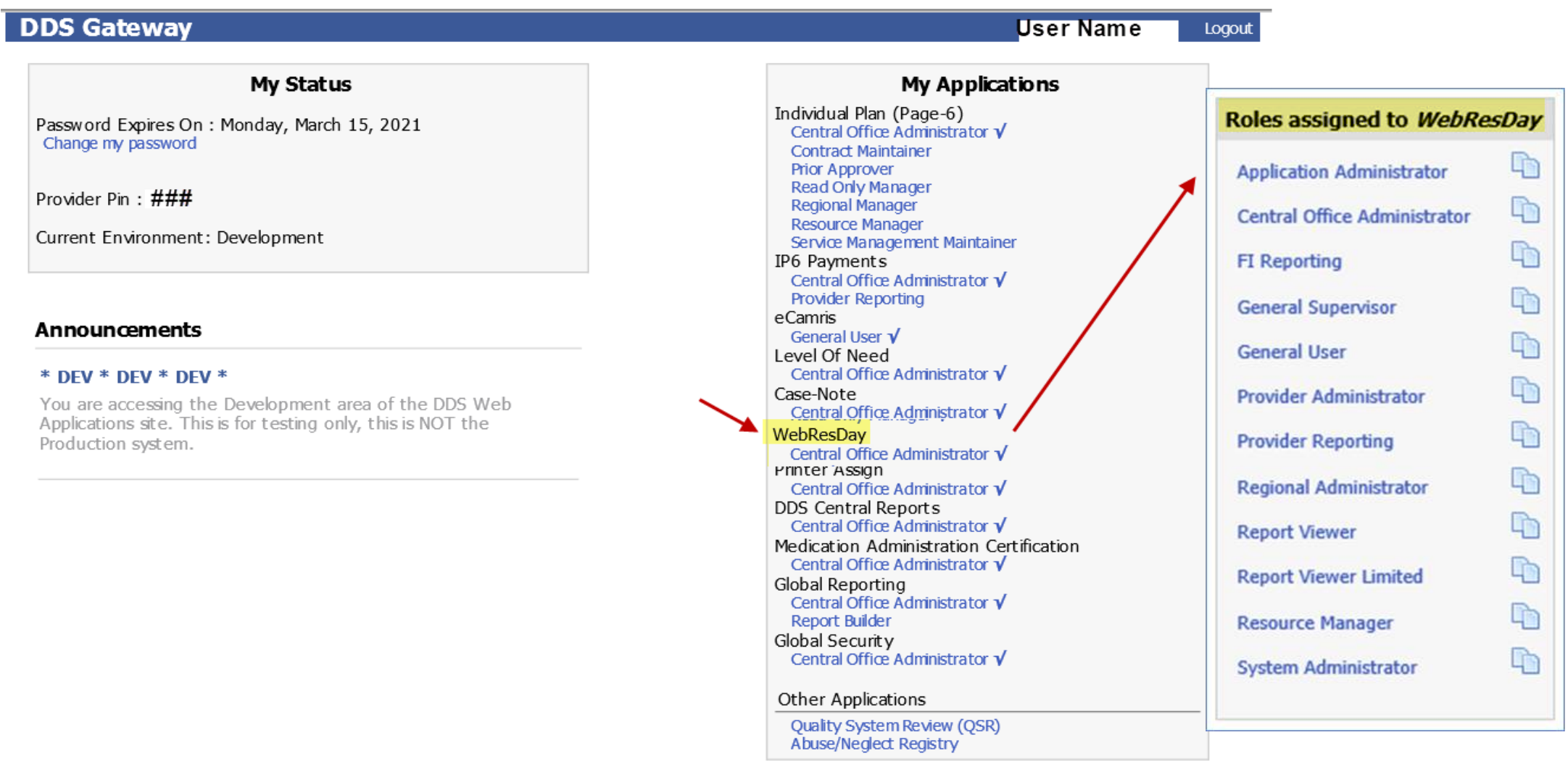

# Welcome / Policy Confirmation

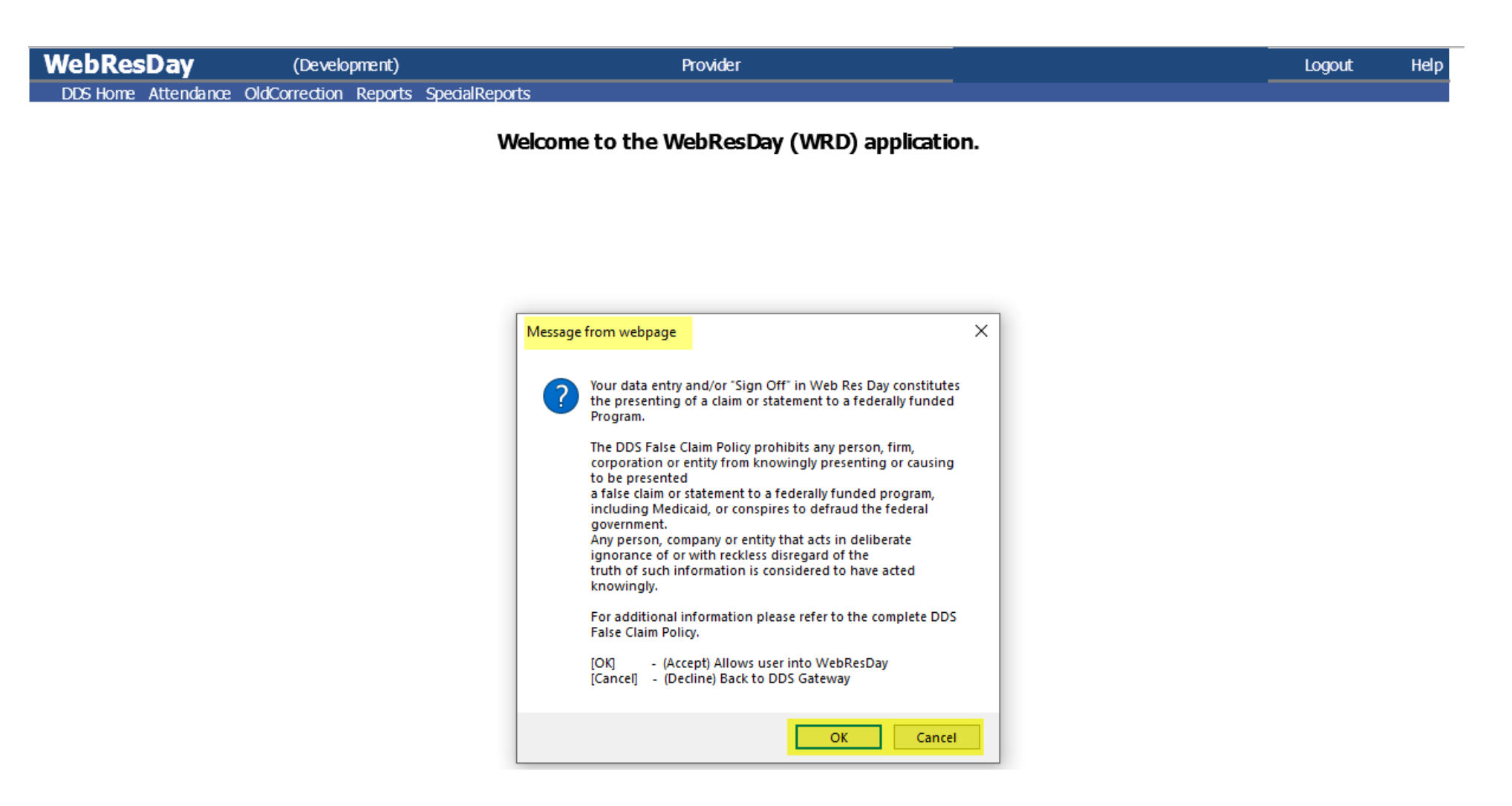

### 1. Select Attendance 2. EVV Program Type

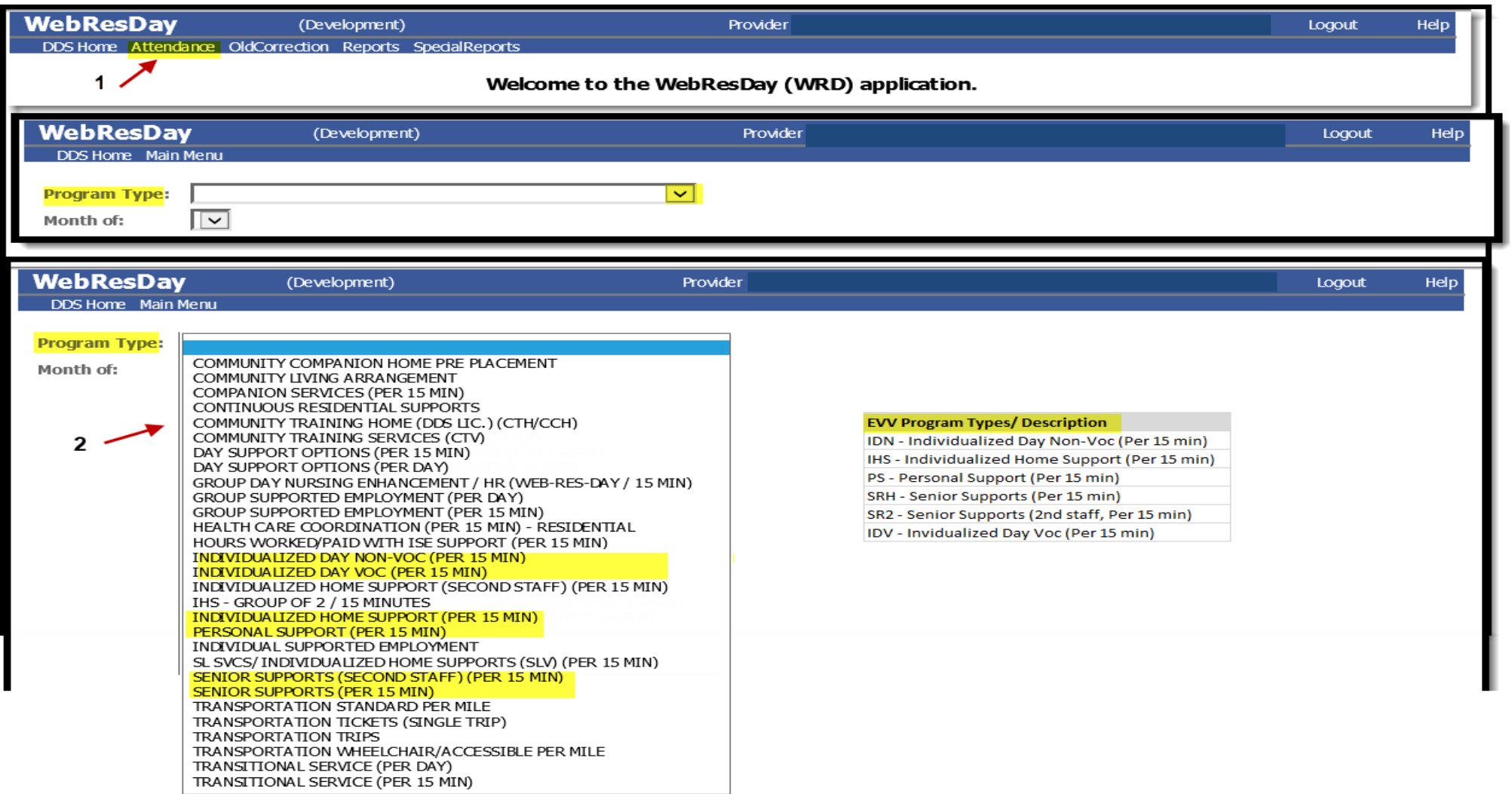

### Mode/Dual Mode Report/EVV Month Start

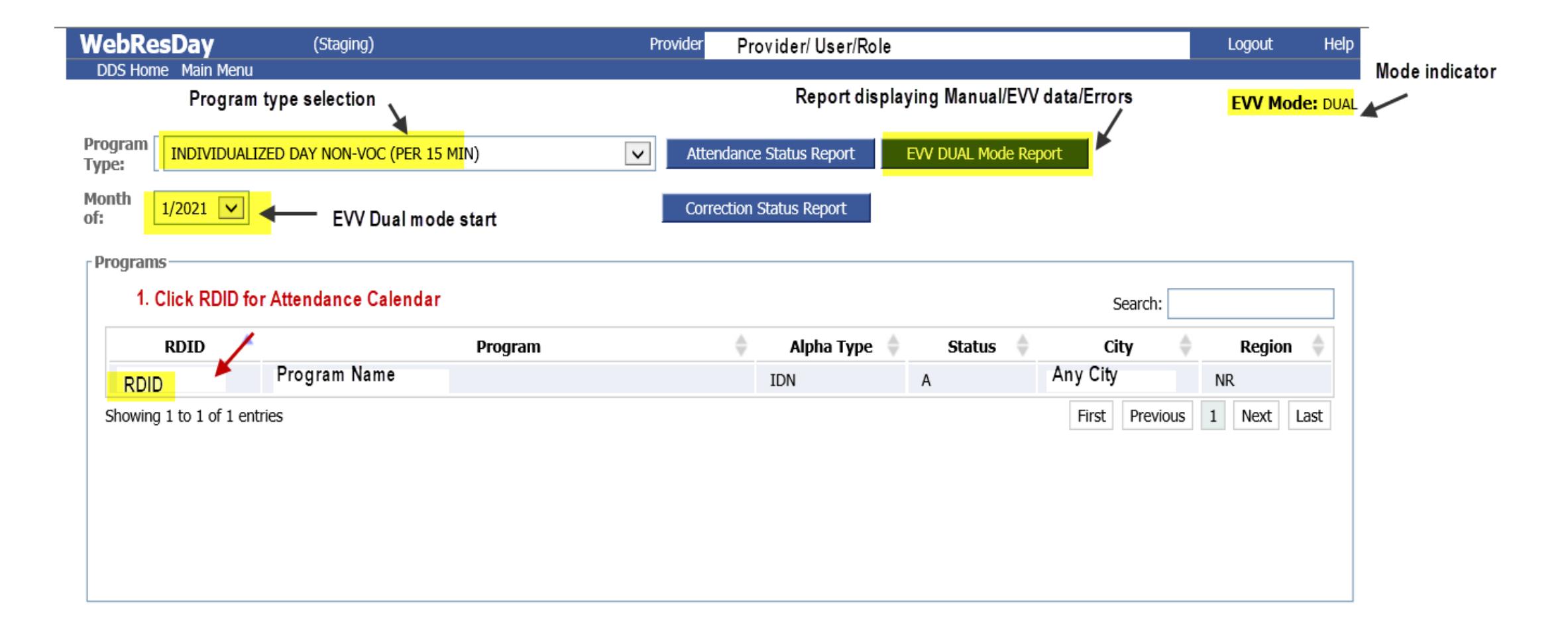

# 1. Manual Entry / 2. Save / 3. View in Cmp Link

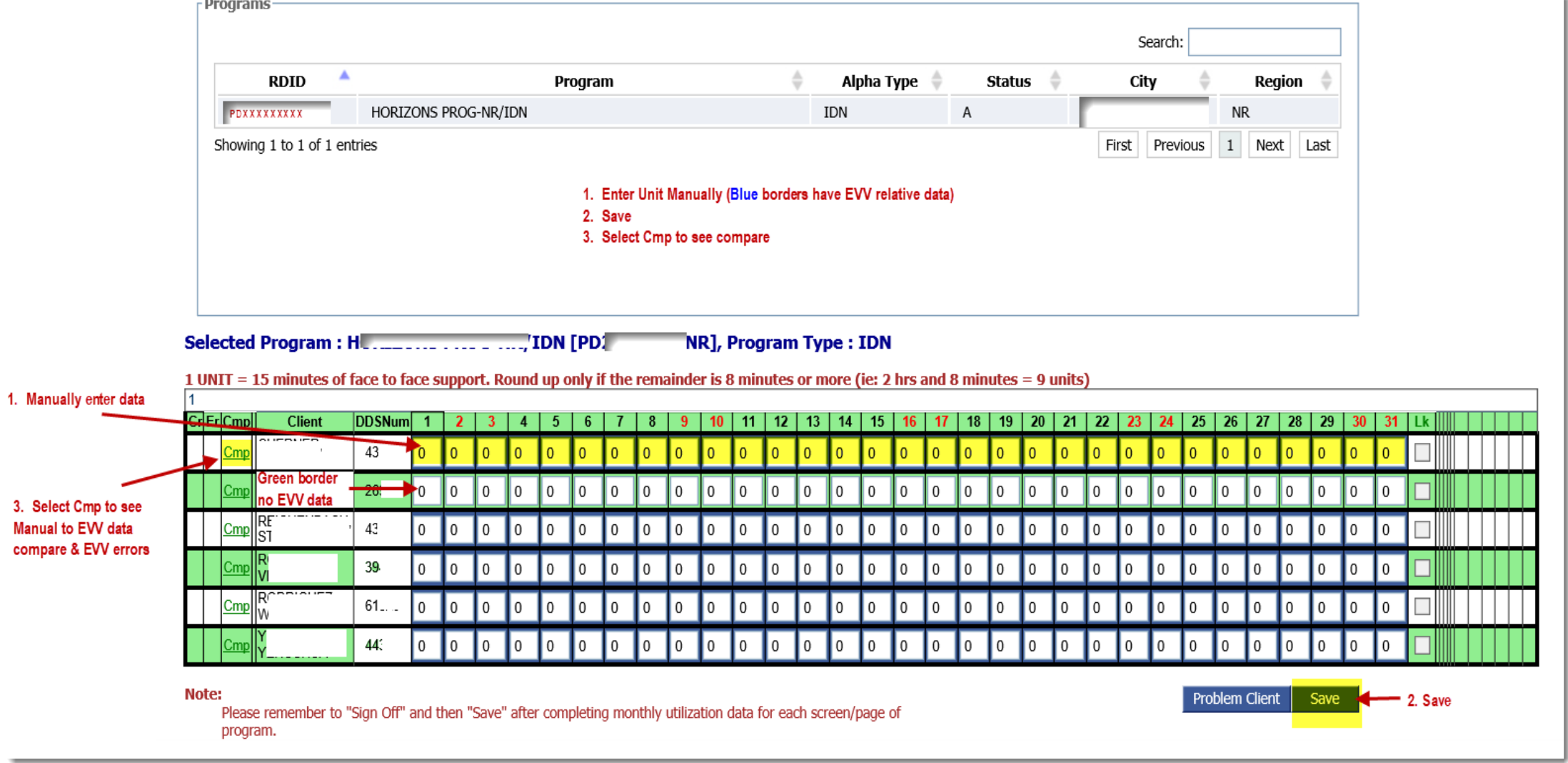

### Dual Mode - Comparative Display Example

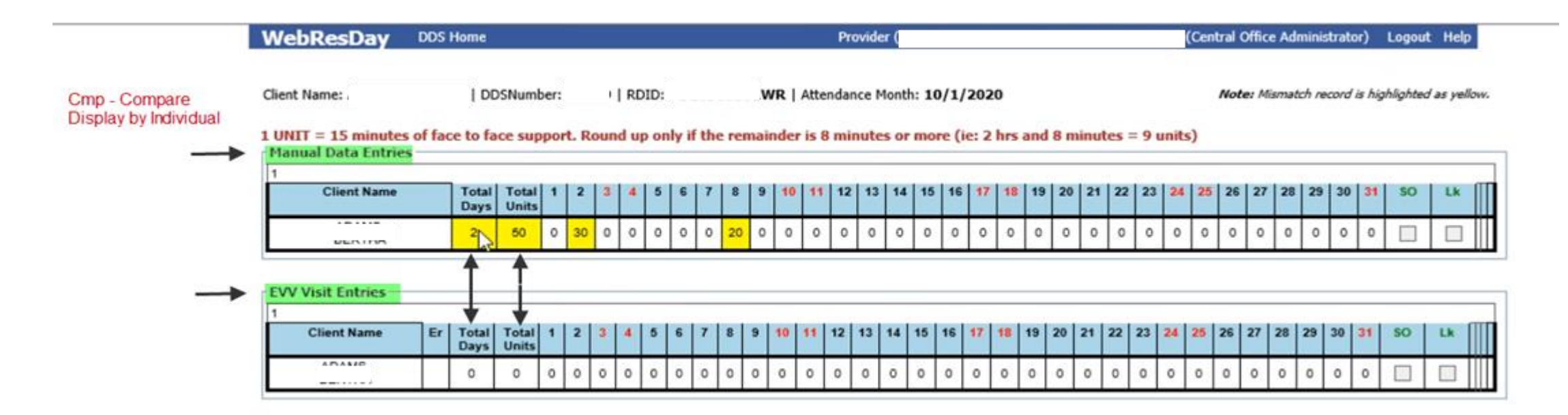

#### **EVV - Manual Comparison Report**

RDID:

Attendance Month: 10/1/2020

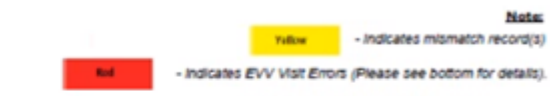

#### 1 UNIT = 15 minutes of face to face support. Round up only if the remainder is 8 minutes or more (ie: 2 hrs and 8 minutes = 9 units)

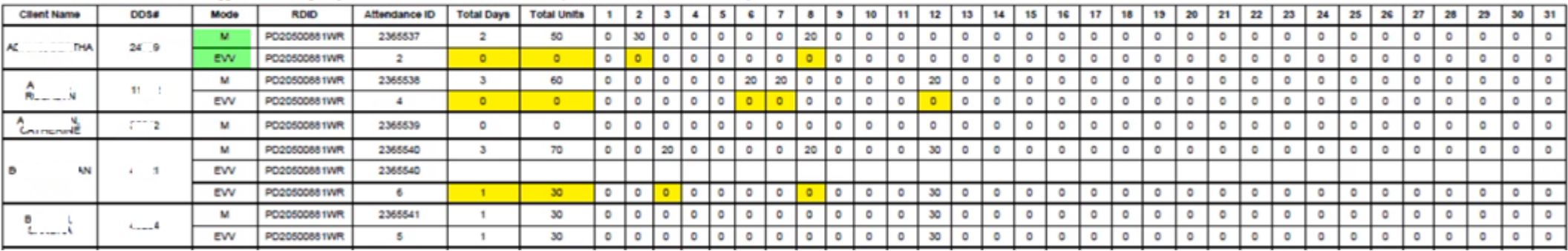

# Full Mode Screen Display Example

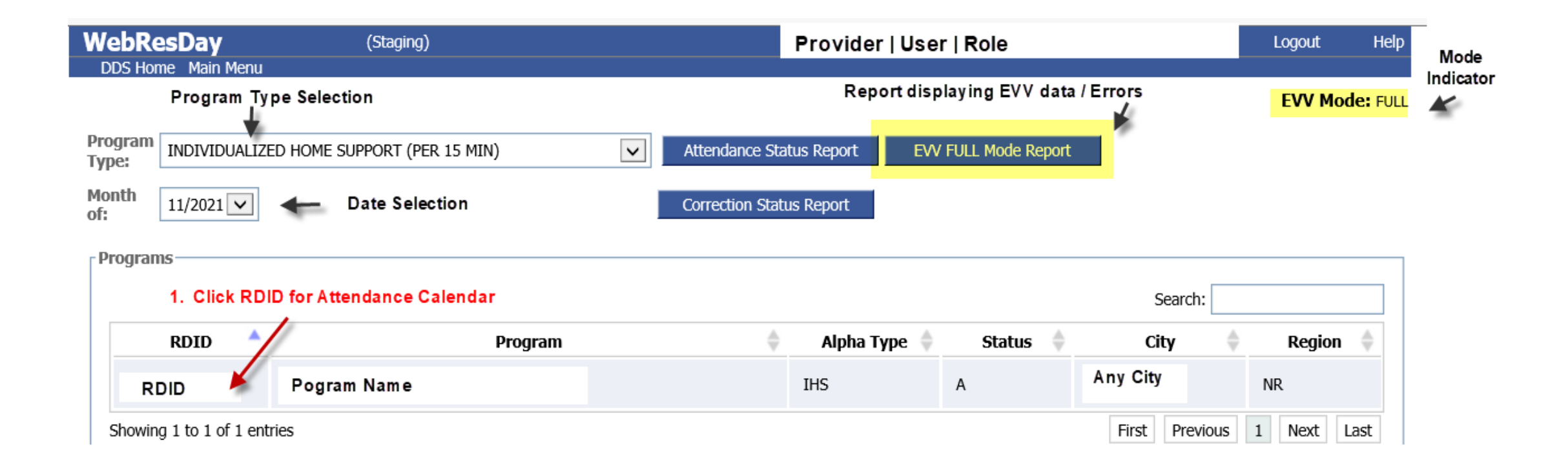

### Full Mode – Attendance & Correction Screen Display Example

#### Full Mode - ATTENDANCE DISPLAY - EVV Visit Data

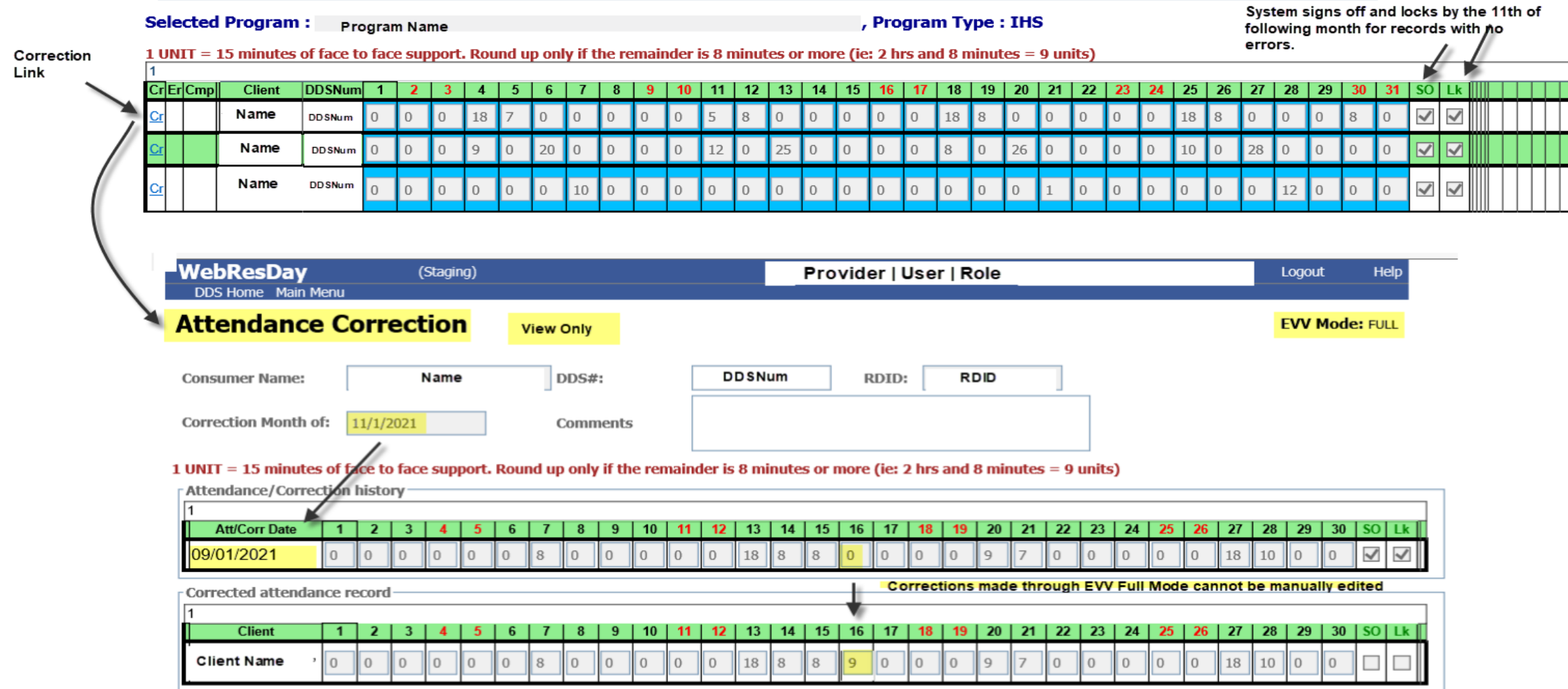

## WRD – Reports New & Modified

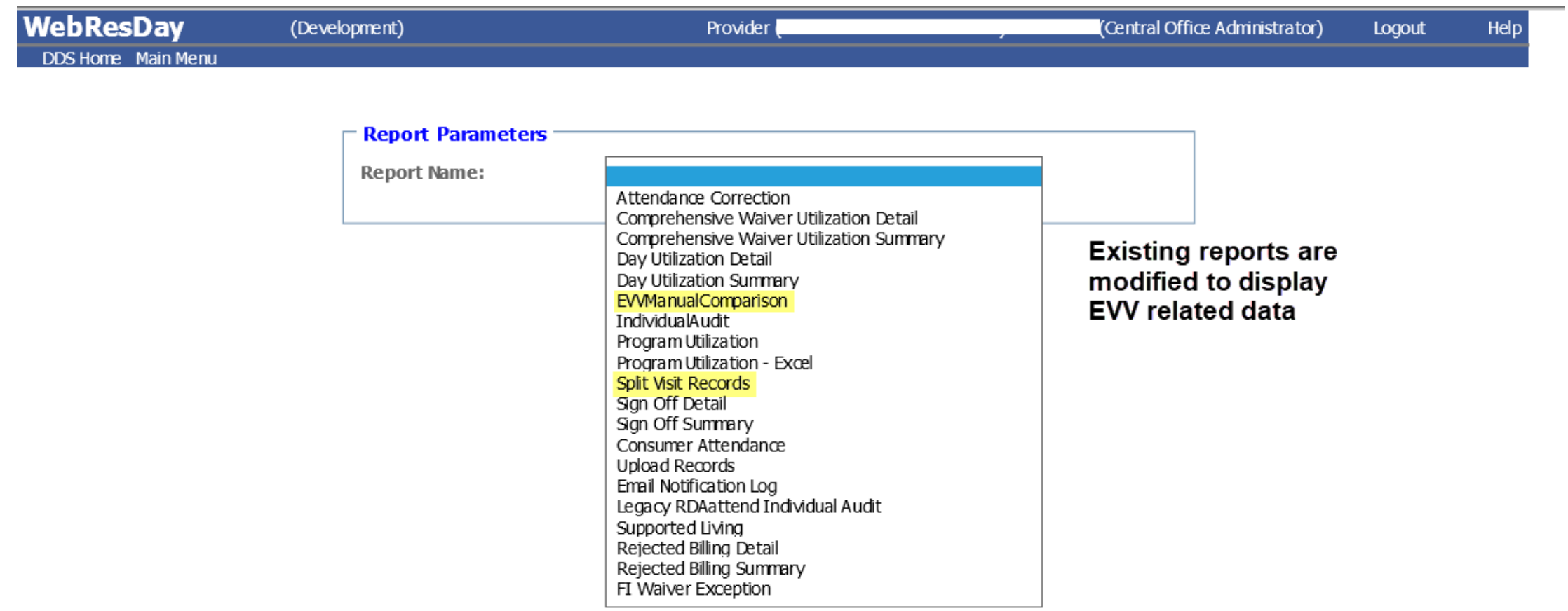

### Full EVV Mode Report – Errors by Individual Example

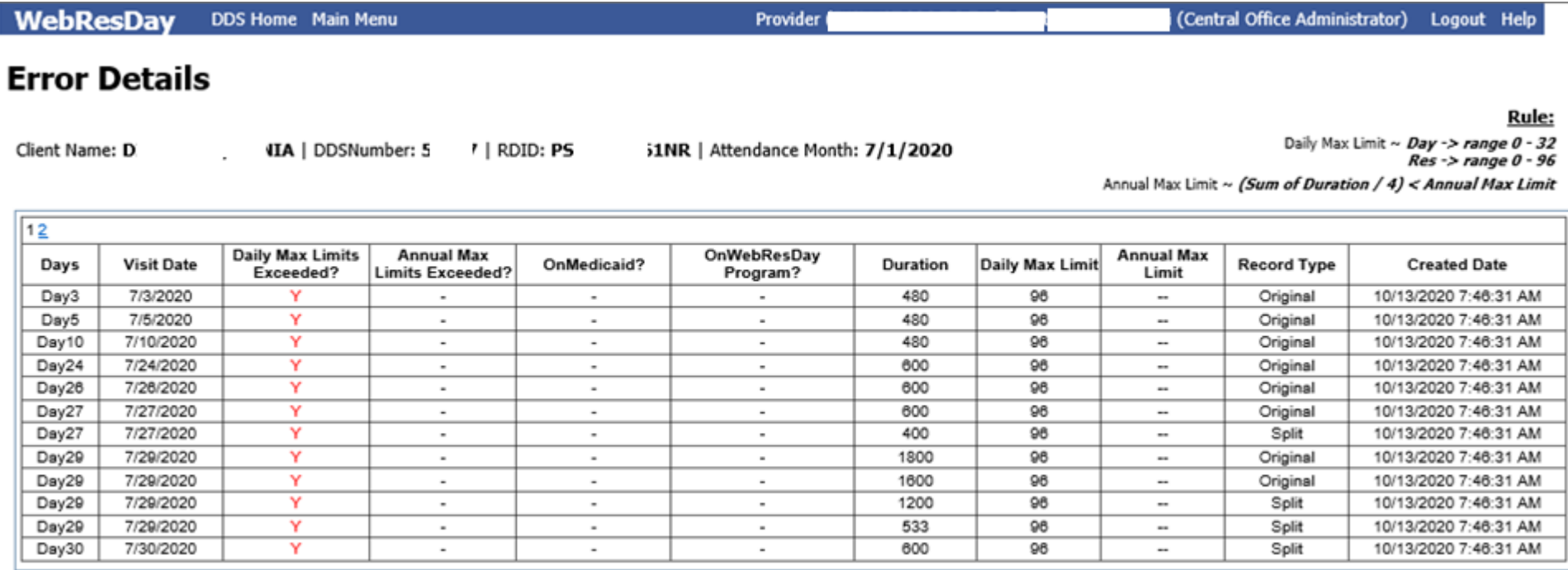

### Full EVV Mode - Error Report - All Individuals Example

**Full Mode Report** 

**RDID: PI** 像

Attendance Month: 10/1/2020

Note:

- indicates EVV Visit Errors (Please see bottom for details).

#### 1 UNIT = 15 minutes of face to face support. Round up only if the remainder is 8 minutes or more (ie: 2 hrs and 8 minutes = 9 units)

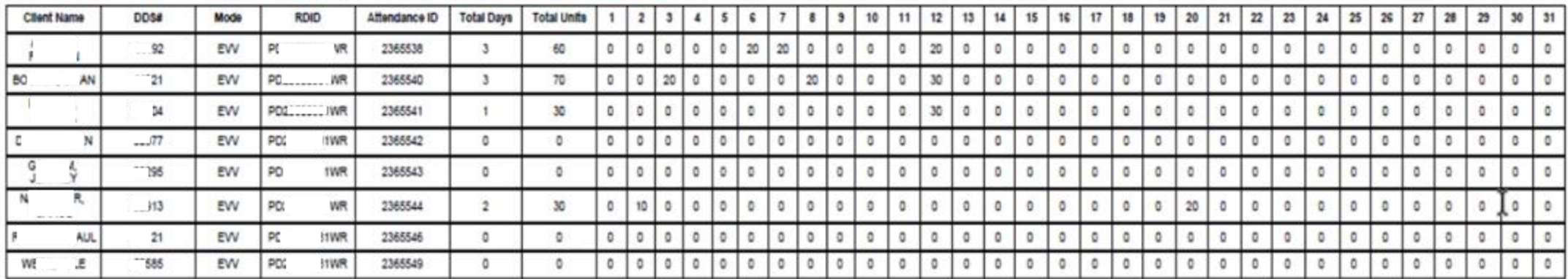

**EVV Visit Errors** 

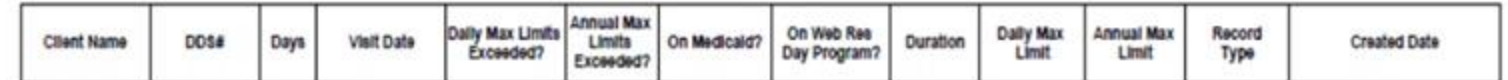

### WebResDay Split Visit QA Report Example

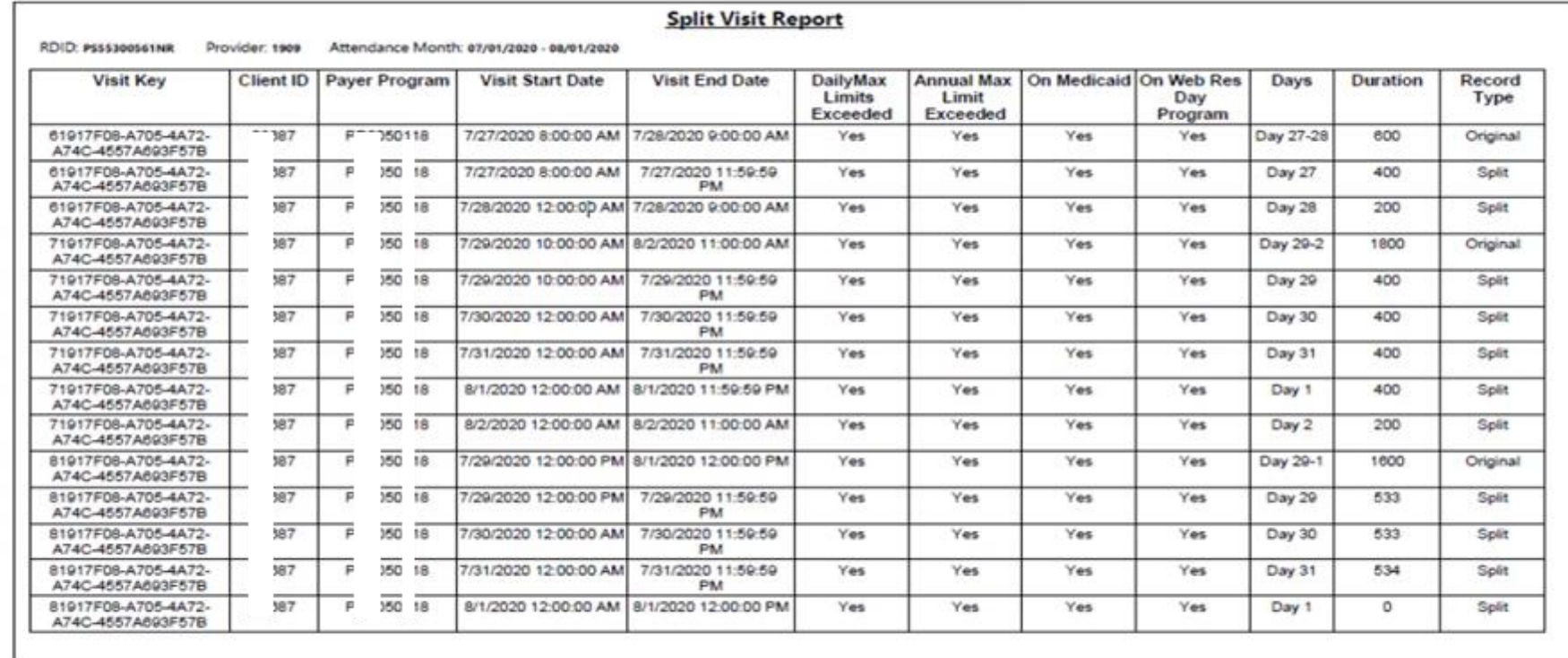

Split Visit Report (SplitVisitReport)

Page 1 of 1<br>As of: 11:56:44 AM 9/11/2020

### WebResDay – Report Updates for EVV Example

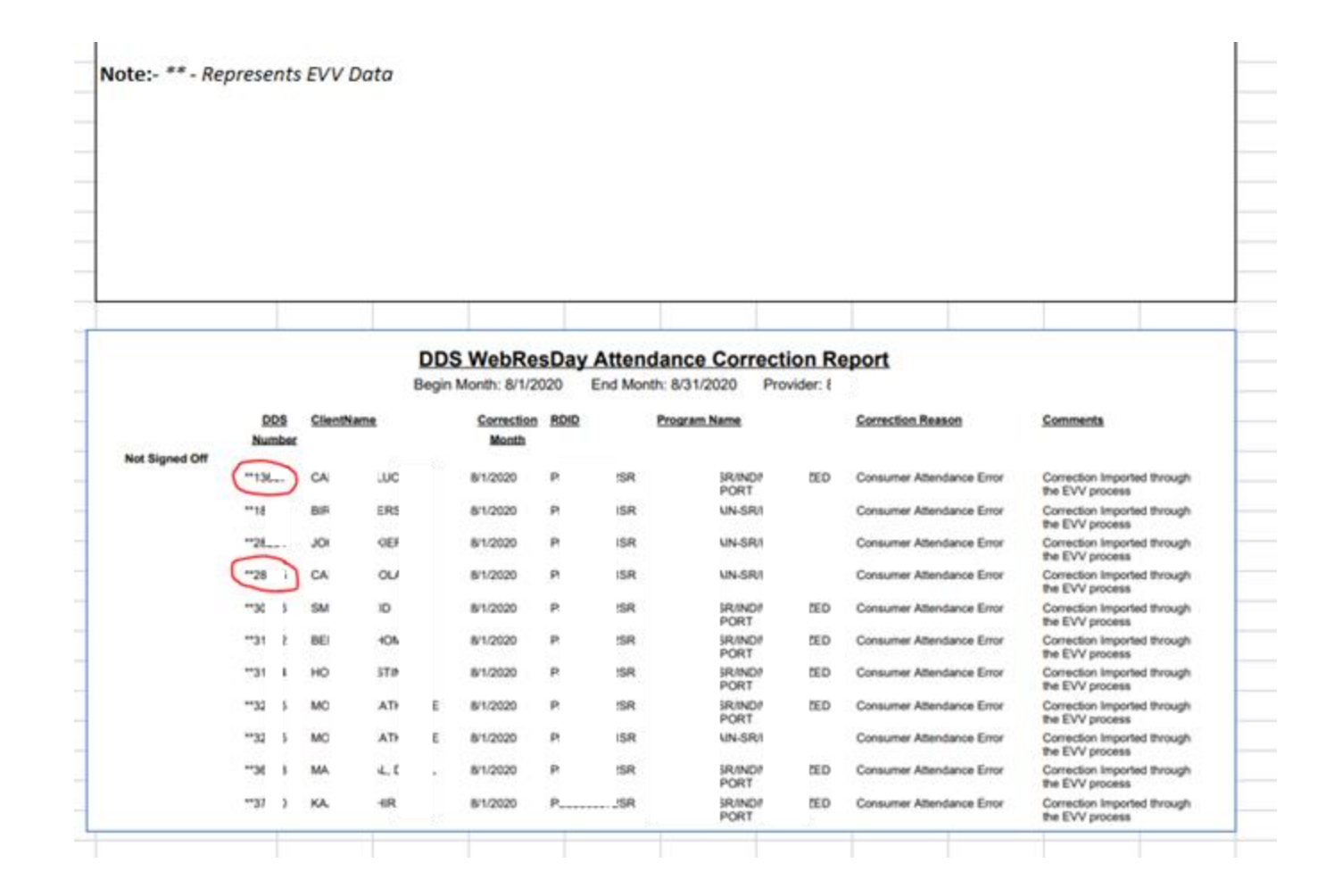

# **WRD Admin Tools**

### **Manage EVV Modes**

#### **DDS Gateway**

#### **My Status**

Password Expires On : Sunday, March 07, 2021 Change my password

Provider Pin:

Current Environment: Development

#### **Announcements**

#### $*$  DFV  $*$  DFV  $*$  DFV  $*$

You are accessing the Development area of the DDS Web Applications site. This is for testing only, this is NOT the Production system.

**My Applications** 

Logout

Individual Plan (Page-6) **Application Administrator** Central Office Administrator V **Contract Maintainer** Prior Approver **Read Only Manager Read Only Provider Regional Manager Resource Manager** Service Management Maintainer IP6 Payments Central Office Administrator √ **Payment Approver Payment Builder Provider Reporting** Read Only Manager **Service Management Maintainer** eCamris General User √ Level Of Need Central Office Administrator V Case-Note Central Office Administrator V WebResDay Application Administrator Central Office Administrator V Provider Administrator Medication Administration Certification Central Office Administrator V Read Only Manager Global Security **Application Administrator** Central Office Administrator V Other Applications Quality System Review (QSR)

Abuse/Neglect Registry

# WRD - Manage EVV Mode

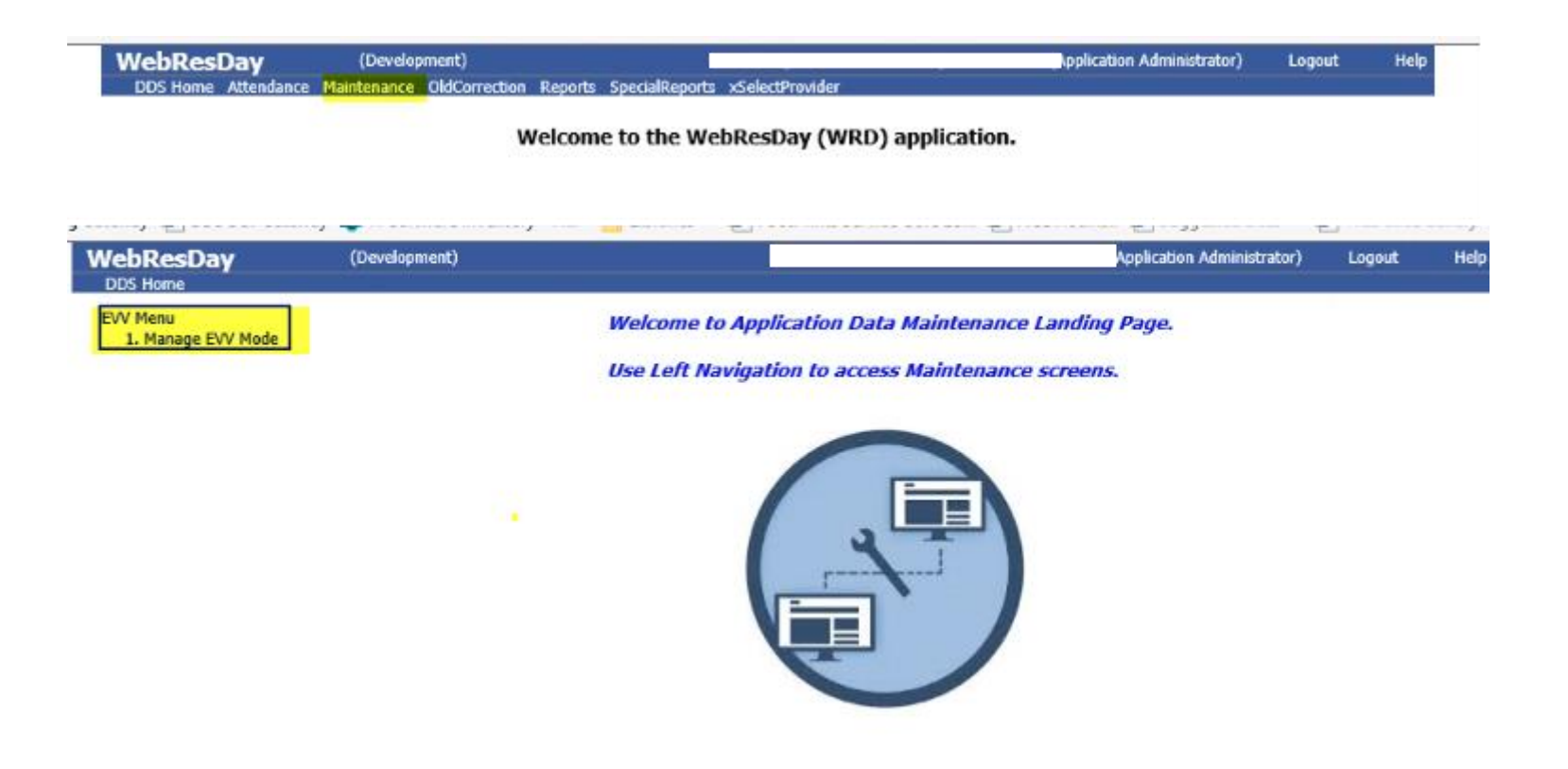

# WRD – Dual to Full Mode by Provider Admin Role

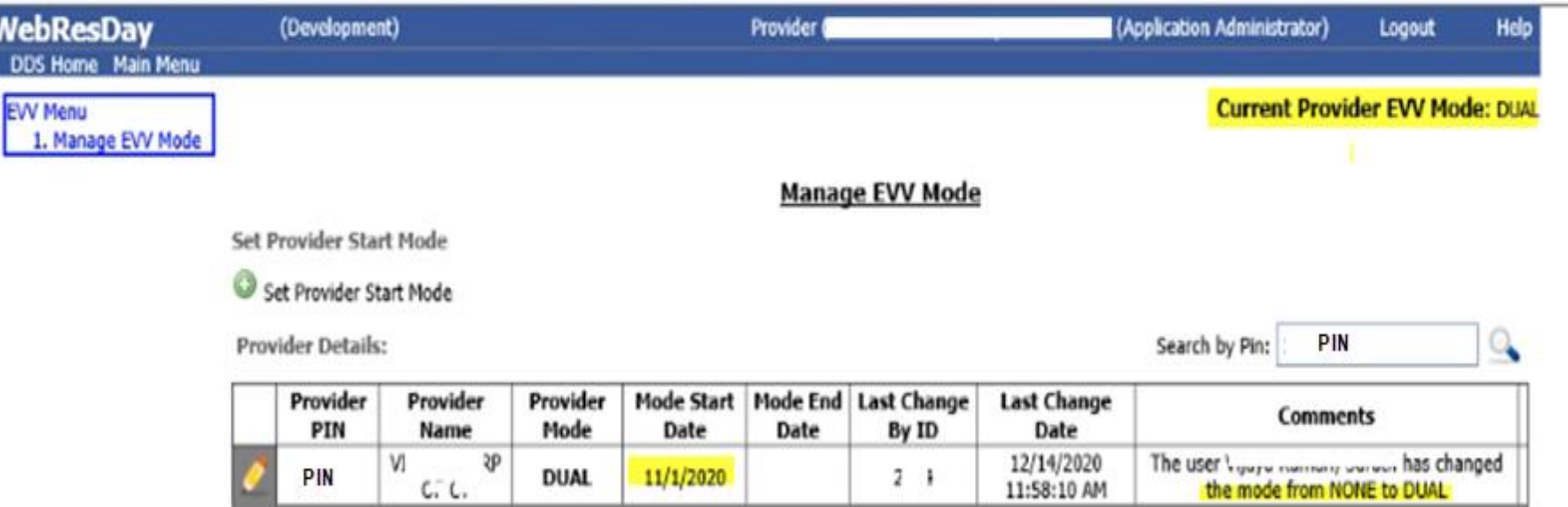

# WRD-Dual to Full Mode

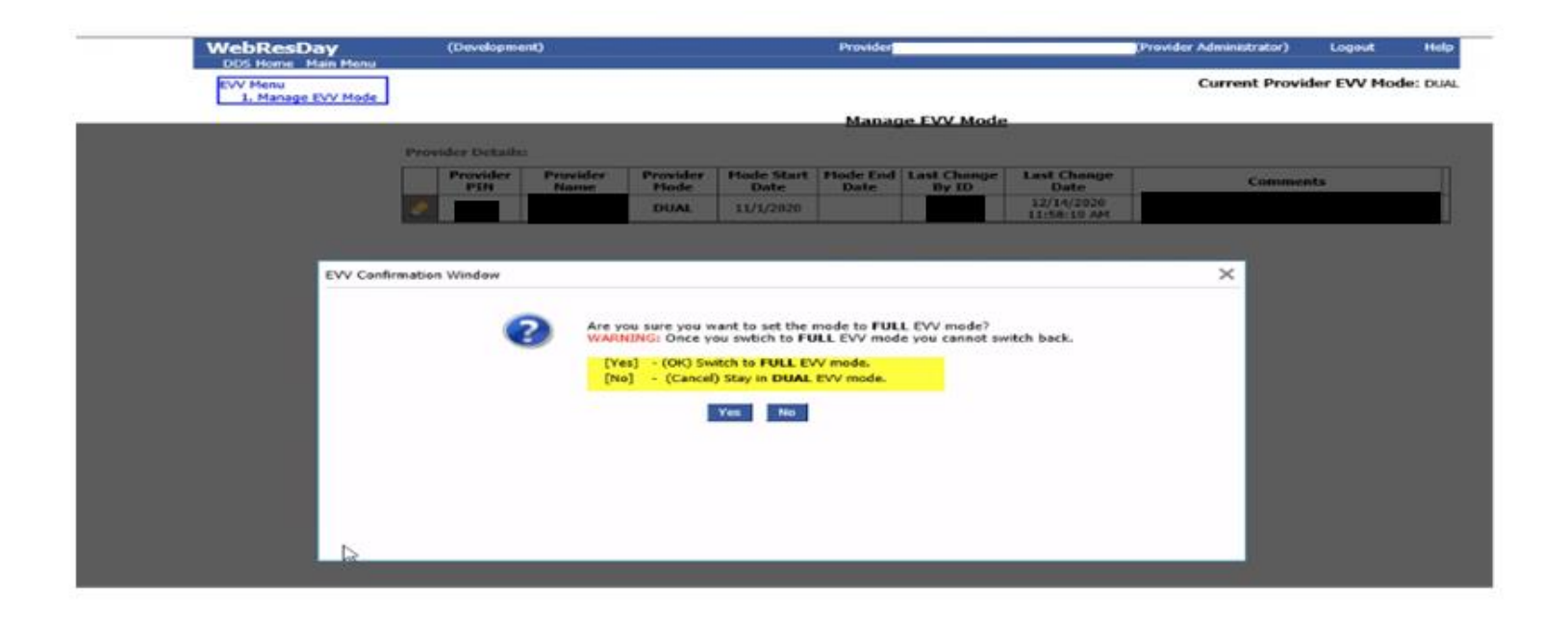

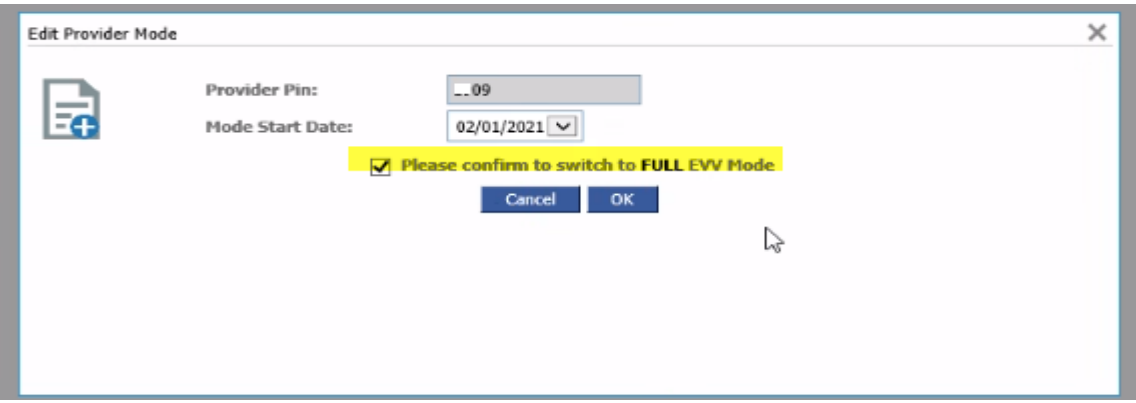

# WRD- Dual to Full Mode

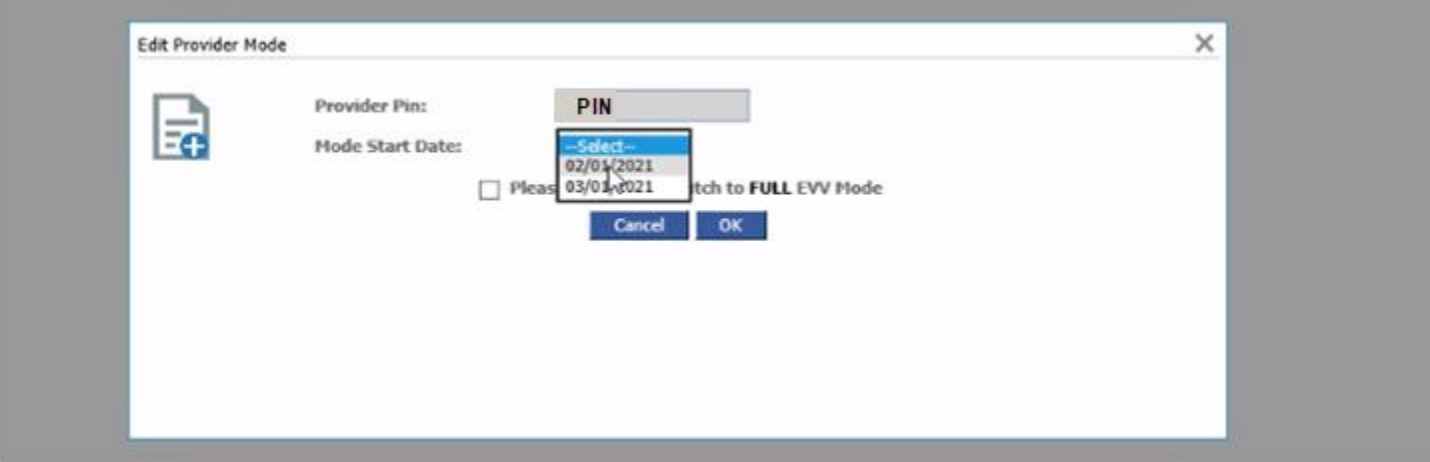

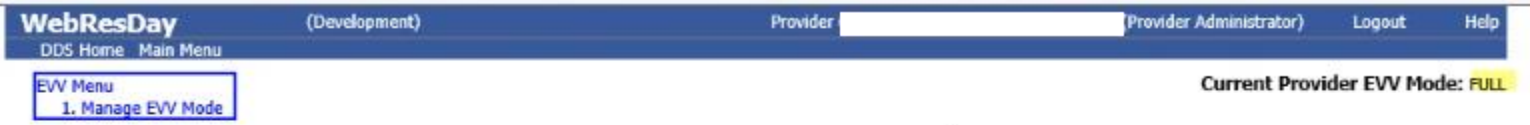

#### **Manage EVV Mode**

#### **Provider Details:**

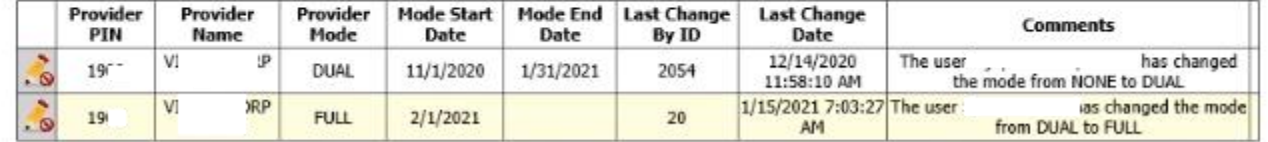